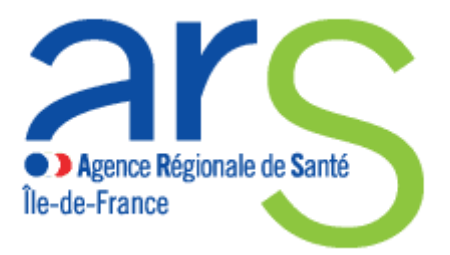

# Dématérialisation des choix de postes

Manuel d'utilisation

# **Sommaire**

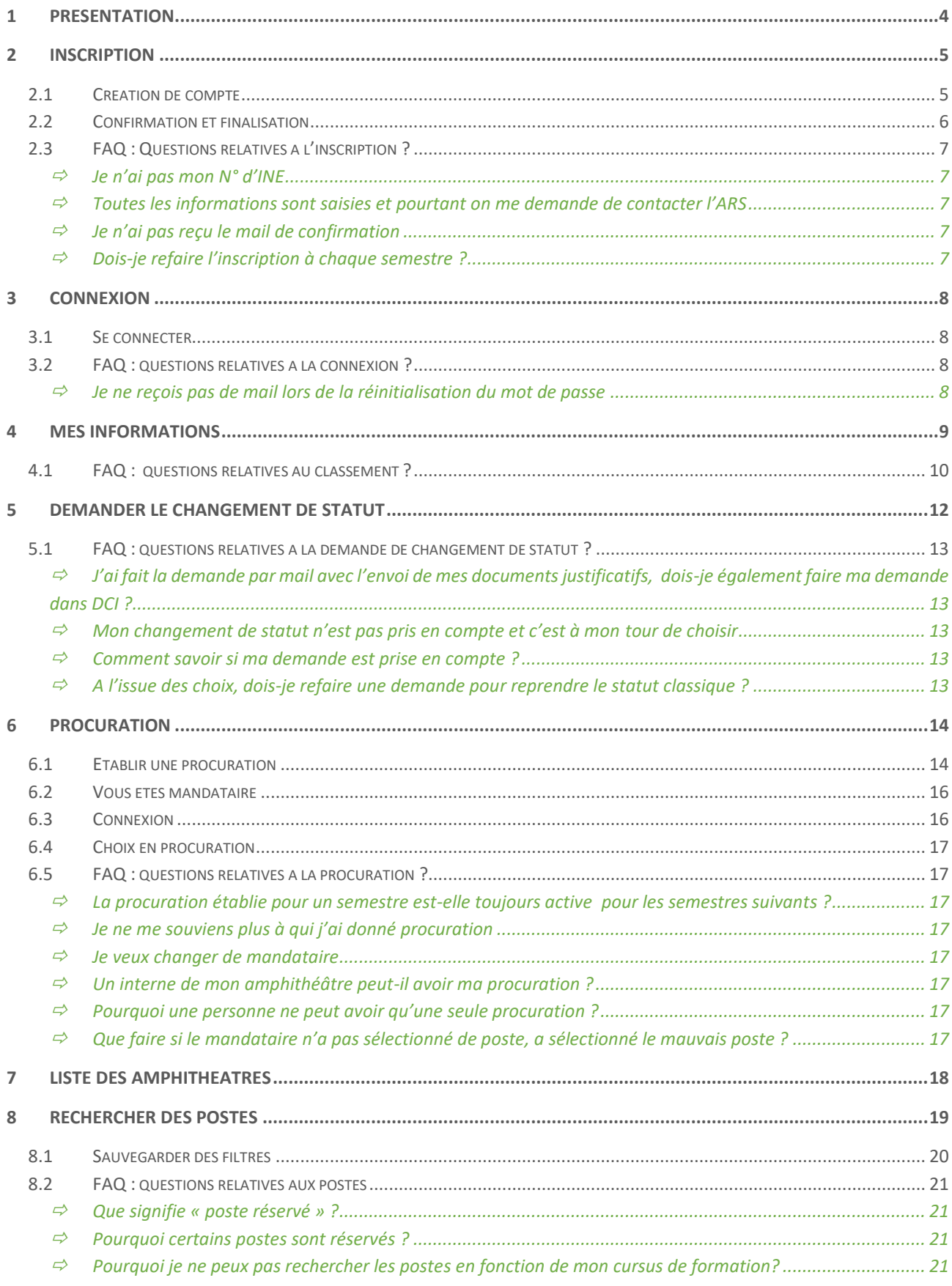

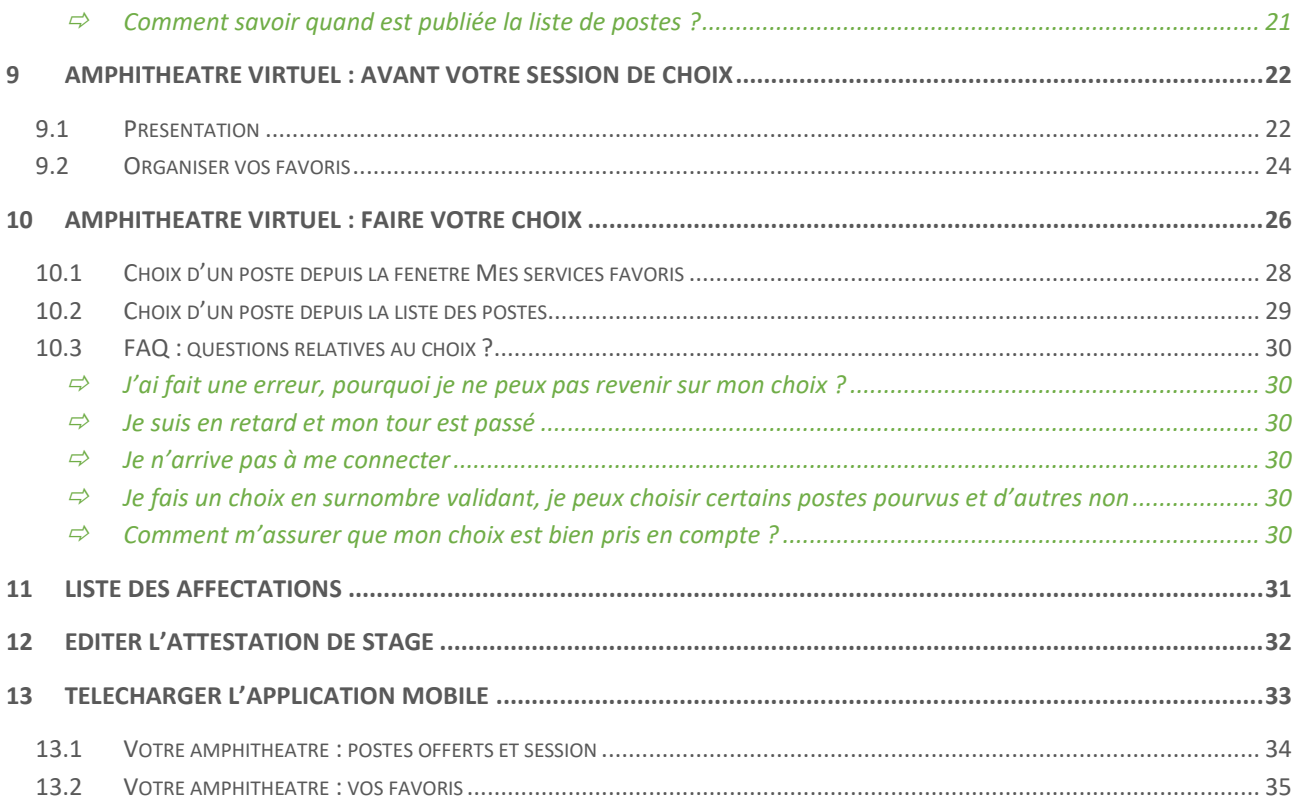

# <span id="page-3-0"></span>**1 Présentation**

Chaque semestre, les choix de stage sont réalisés via la plateforme DCI « dématérialisation choix des internes », [https://internes.sante-idf.fr](https://internes.sante-idf.fr/) ou avec l'application mobile téléchargeable depuis les stores.

DCI propose un espace « tout public » permettant la consultation en libre accès des informations telles que la liste de postes, la liste des amphithéâtres (sessions), la liste des affectations.

La création de votre compte vous donnera accès à des fonctionnalités vous permettant de préparer au mieux votre choix de stage et d'effectuer votre choix de poste final.

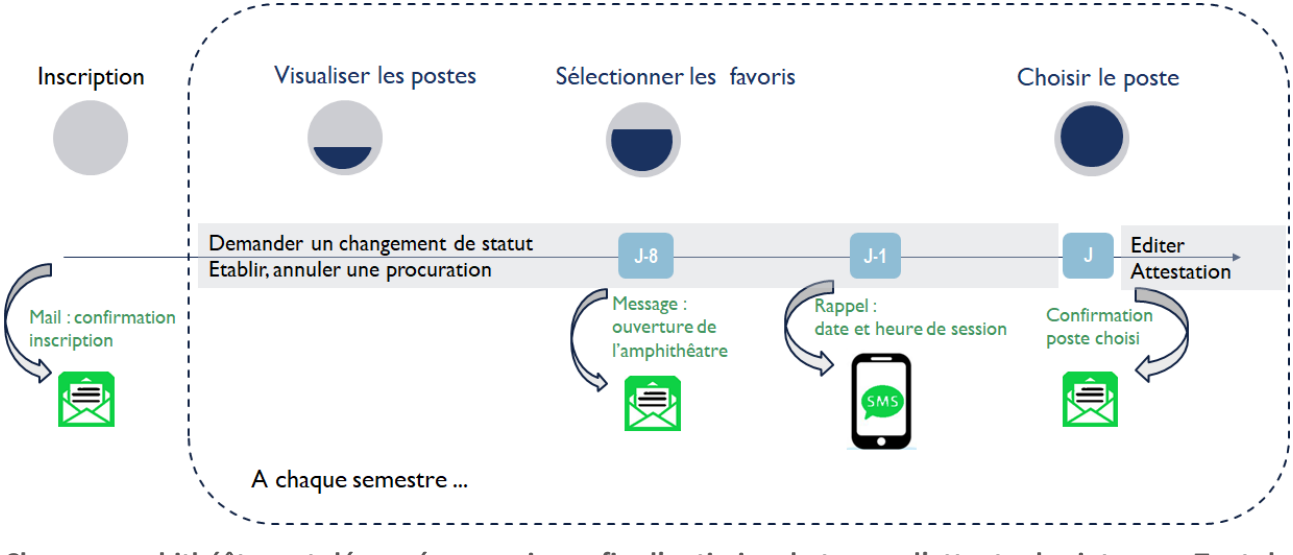

Ci-dessous, le processus de choix sur la plateforme DCI.

**Chaque amphithéâtre est découpé en sessions afin d'optimiser le temps d'attente des internes. Tout de même, les internes auront chacun 90 seconds pour valider le choix du poste.**

**Vous devrez être connecté à votre compte le jour et heure de votre session pour y réaliser votre choix de poste. Etablir une liste des postes « favoris » vous aide à optimiser le temps de votre choix de poste, mais en aucun cas cela se substitue à l'action de validation le jour de votre passage dans votre amphithéâtre virtuel.** 

**Si vous n'êtes pas connecté lors de votre passage, le jour du choix de poste, vous serez alors considéré comme absent.** Vous devrez alors nous contacter afin de choisir sur les postes restant disponibles.

Si vous choisissez en surnombre, et ce même si vous avez déjà envoyé votre demande et vos justificatifs à l'ARS Île-de-France, **ARS-IDF-INTERNES@ARS**.sante.fr vous devez vous rendre sur votre espace personnel, et demander à modifier votre type de choix pour le prochain semestre de « classique » à « surnombre **validant** ou **non validant** ».

Une semaine avant la date de votre session de choix, votre amphithéâtre est accessible internes.sante-idf.fr. Cette étape marquera aussi le moment à partir duquel vous pouvez établir votre liste des favoris.

Après validation de votre choix : vous visualisez la fiche de votre poste et un mail vous est envoyé confirmant votre affectation. **Toute validation de choix est définitive.** 

Nous restons à votre disposition par mail ([ARS-IDF-INTERNES@ARS.sante.fr](mailto:ARS-IDF-INTERNES@ARS.sante.fr)) ou par téléphone (01 44 02 03 60) pour tout complément d'information.

# <span id="page-4-0"></span>**2 Inscription**

# <span id="page-4-1"></span>**2.1 Création de compte**

• Accédez au sit[e https://internes.sante-idf.fr](https://internes.sante-idf.fr/) et cliquez sur Inscription

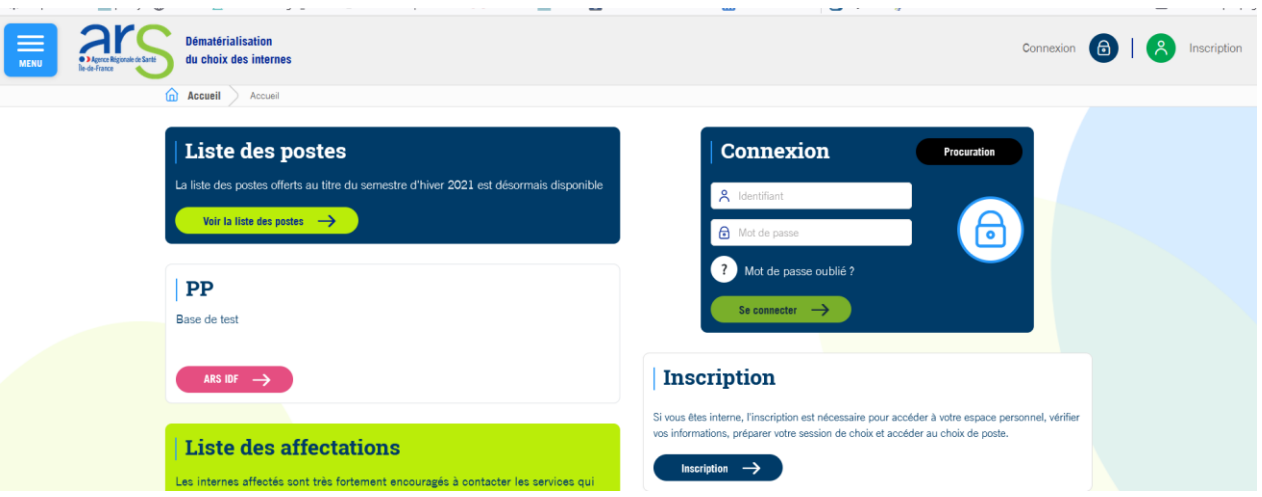

Tous les champs de l'écran création de compte sont obligatoires.

Munissez-vous de votre N°**INE** pour créer votre compte.

# Création de compte

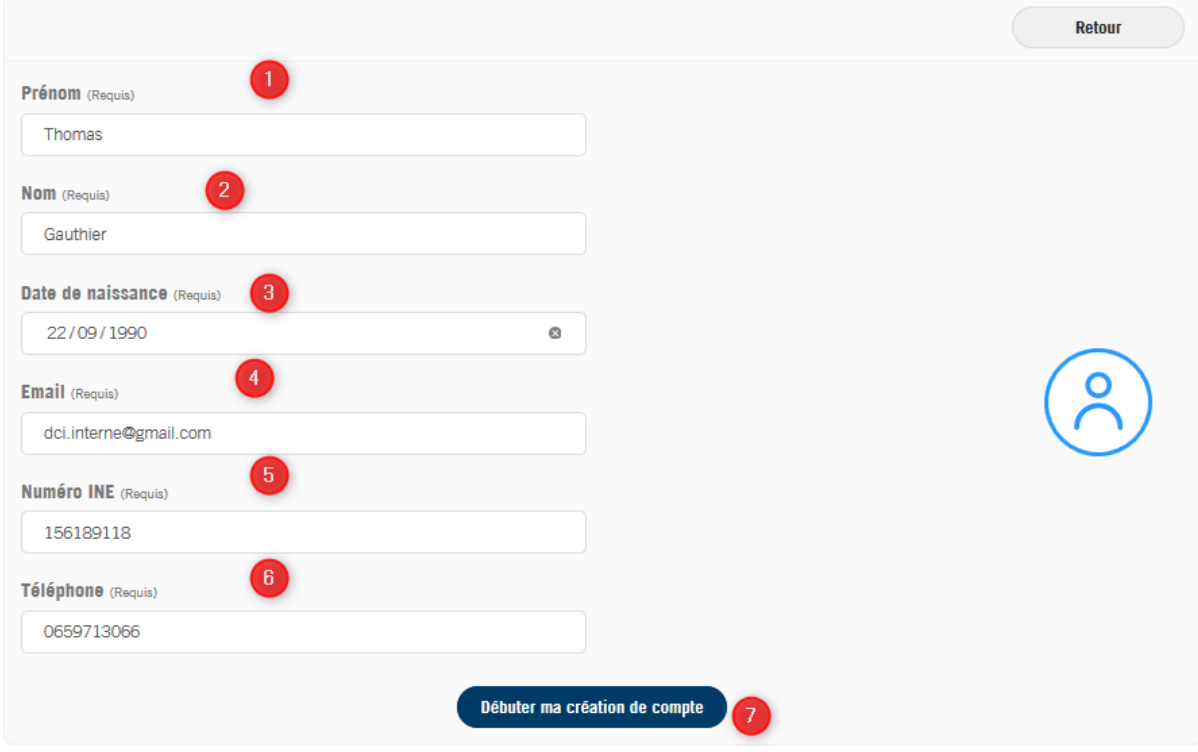

Une fois les informations renseignées, cliquer sur le bouton « Débuter ma création de compte » (7). Le processus de création de compte se poursuit avec la validation de votre email.

### Création de compte - Confirmation de l'email

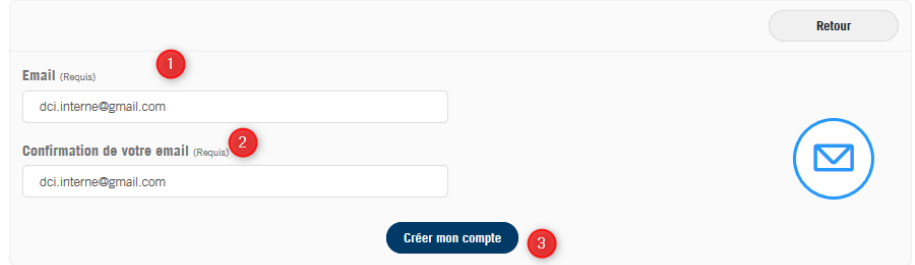

Il est nécessaire de remplir votre email (1) et de le confirmer (2) pour créer votre compte. Ce mail deviendra votre **identifiant de connexion** et vous permettra de recevoir des informations de l'ARS IDF. Une fois les champs renseignés, il est nécessaire de cliquer sur le bouton « Créer mon compte » (3).

Un message vous indique alors d'aller consulter votre boîte mail afin de poursuivre le processus.

### <span id="page-5-0"></span>**2.2 Confirmation et finalisation**

Cliquez sur le lien contenu dans le mail de confirmation afin de poursuivre la création de votre compte et vérifiez ou complétez les informations vous concernant :

- Le mot de passe que vous souhaitez utiliser (7) et sa confirmation (8)
- Votre date de naissance (9)
- Votre numéro de téléphone (10)
- Votre adresse (11)
- Une question (12) et une réponse secrète (13) qui permettront à l'ARS IDF de s'assurer de votre identité lors d'éventuels échanges téléphoniques.

#### Finalisation de la création de votre compte

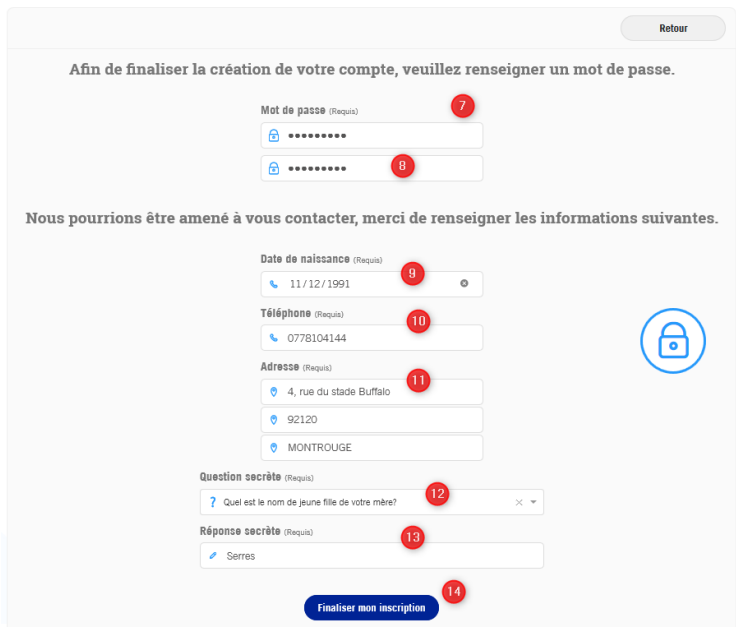

Cliquez sur **Finaliser mon inscription** (14) : Vous recevez alors un email confirmant votre inscription.

# <span id="page-6-0"></span>**2.3 FAQ : Questions relatives à l'inscription ?**

#### <span id="page-6-1"></span>**Je n'ai pas mon N° d'INE**

Saisissez 0000 si les autres informations permettent de vous identifier, votre inscription sera possible, sinon contactez l'ARS IDF.

#### <span id="page-6-2"></span>**Toutes les informations sont saisies et pourtant on me demande de contacter l'ARS IDF**

Certaines informations saisies peuvent être différentes de celles connues de l'ARS IDF : peut-être avez-vous changé de nom, de N° de téléphone ou d'adresse mail : contactez l'ARS IDF, pour vérifier ensemble les données.

#### <span id="page-6-3"></span>**Je n'ai pas reçu le mail de confirmation**

Si vous êtes bien dans le même compte de messagerie que celui indiqué lors de votre inscription, vérifiez dans les courriers indésirables, si vous ne trouvez pas le mail : contactez l'ARS IDF.

#### <span id="page-6-4"></span>**Dois-je refaire l'inscription à chaque semestre ?**

Non, votre inscription est valide pour l'ensemble des choix.

# <span id="page-7-0"></span>**3 Connexion**

### <span id="page-7-1"></span>**3.1 Se connecter**

Suite à votre inscription, il vous est désormais possible de vous connecter [https://internes.sante-idf.fr](https://internes.sante-idf.fr/) depuis la page d'accueil.

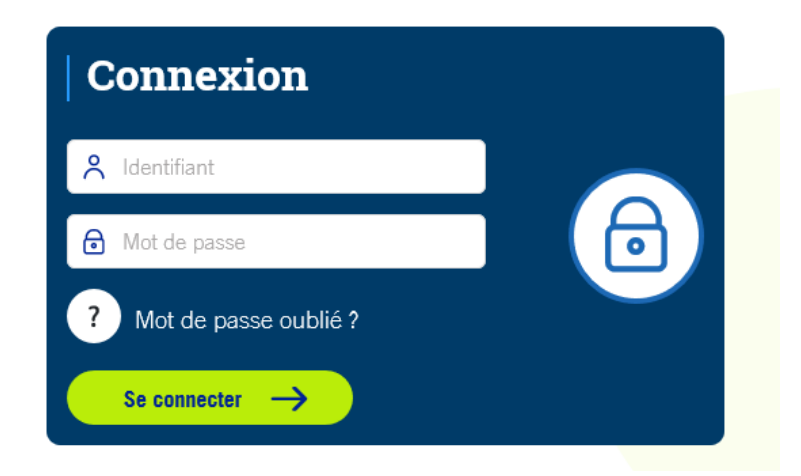

Vous devez renseigner votre identifiant (votre email) et le mot de passe que vous avez créé.

En cas d'oubli de mot de passe, vous pouvez accéder au formulaire permettant sa réinitialisation.

# **Réinitialisation du mot de passe**

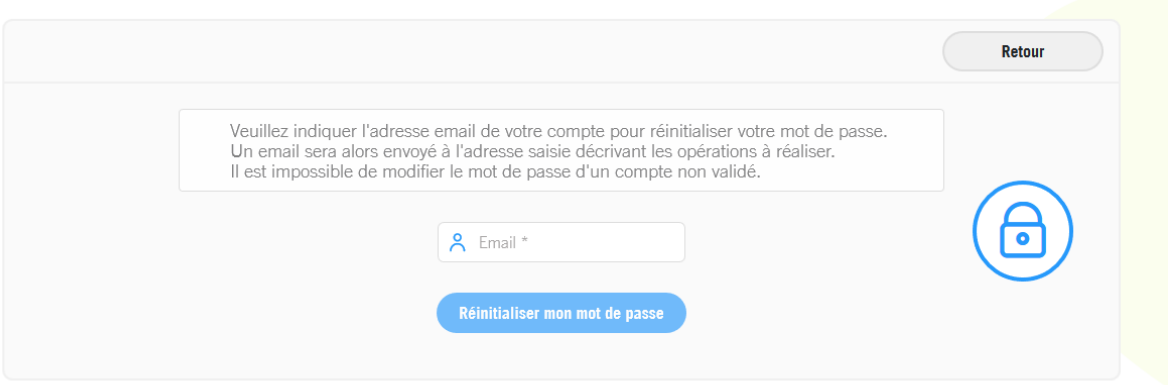

### <span id="page-7-2"></span>**3.2 FAQ : questions relatives à la connexion ?**

#### <span id="page-7-3"></span>**Je ne reçois pas de mail lors de la réinitialisation du mot de passe**

Vérifiez que vous êtes sur la messagerie ayant servi à votre inscription. Si le problème persiste après vérification, contactez l'ARS IDF.

# <span id="page-8-0"></span>**4 Mes informations**

**Mon compte -> Mon profil** 

La fiche vous permet de vérifier les données connues par l'ARS IDF.

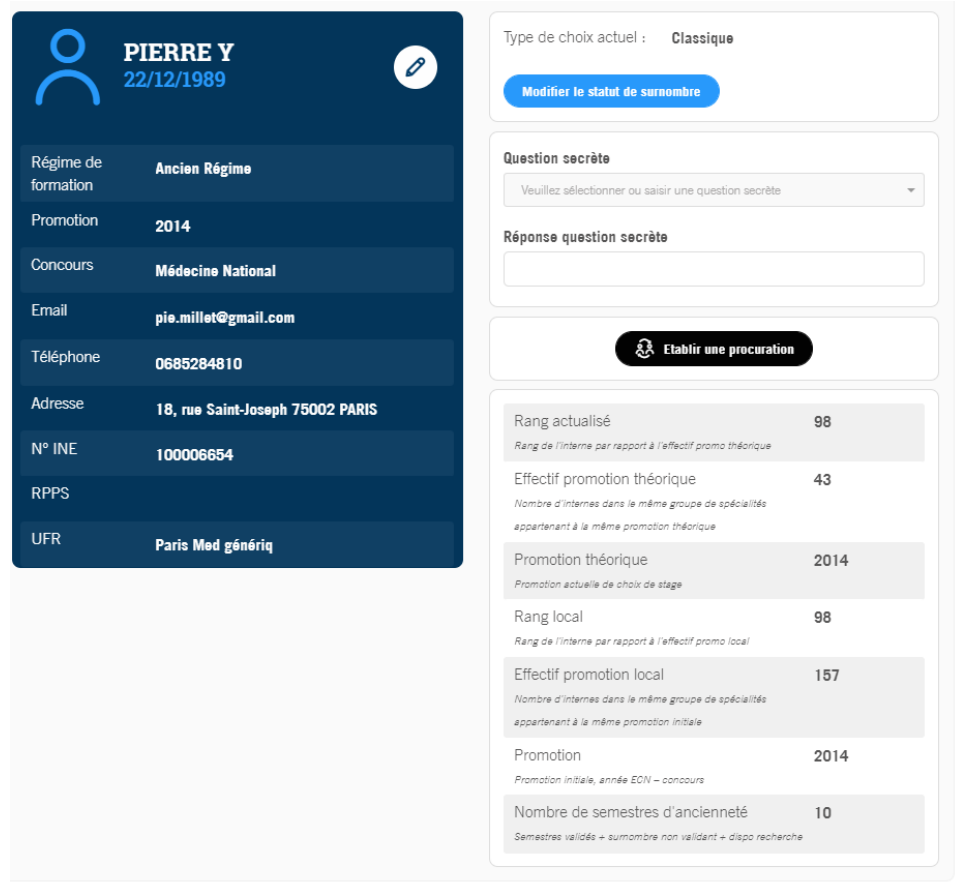

Cliquez sur **Pour modifier les informations ci-dessous :** 

- Votre email
- Votre numéro de téléphone
- Votre adresse
- Votre UFR
- Vos question et réponse secrètes

D'autres éléments qui sont mis à jour par l'ARS IDF (vous pouvez les contacter en cas d'erreur ou de changement) :

- Vos prénom et nom
- Votre régime de formation
- Votre promotion
- Votre concours
- Votre numéro INE
- Rangs, effectifs, promotion, nombre de semestres d'ancienneté

# <span id="page-9-0"></span>**4.1 FAQ : questions relatives au classement ?**

**Ancienneté** : correspond à l'ensemble des semestres validés (incluant le semestre en cours) ainsi que les semestres effectués en surnombre non validant, année recherche ou disponibilité pour recherche (dans la limite de 4 semestres). Les disponibilités pour convenances personnelles ne sont pas comptabilisées dans le calcul de l'ancienneté

*Ex : Sébastien, interne qui a validé 6 semestres dans sa maquette (incluant le semestre en cours) et a pris au cours de son internat une disponibilité pour recherche de deux semestres aura une ancienneté de 8 semestres* 

*Ex : Claire, interne qui a validé 1 semestre dans sa maquette, a effectué 1 semestre en surnombre non*  validant et est pour le semestre en cours en disponibilité pour convenances personnelles aura une *ancienneté de 2 semestres.*

Promotion : correspond à l'année de passage de l'ECN ou du concours d'accès à l'internat de pharmacie ou d'odontologie - Effectif promo local : correspond au nombre d'internes dans le même groupe de spécialités ou la même spécialité appartenant à la même **promotion**.

*Ex : Marion, interne de chirurgie viscérale promo ECN 2019, sera placée dans le même groupe de spécialités que Pierre, interne de chirurgie thoracique promo ECN 2019. Le nombre total d'internes ayant choisi une spécialité chirurgicale à l'issue de l'ECN 2019 constitue l'effectif de la promotion local. Le même raisonnement s'applique aux spécialités qui ne font pas partie d'un groupe (ex : santé publique, médecine du travail, médecine générale, psychiatrie, etc.)* 

**Rang local** *:* correspond au rang de l'interne par rapport à l'effectif promo local. Le rang obtenu à l'ECN permet de déterminer le rang local

*Ex : Marion, interne de chirurgie viscérale classée 458 à l'ECN 2019 sera interclassée avec Pierre, interne de chirurgie thoracique classé 700 à l'ECN 2019. Le rang local de Marion sera donc meilleur que celui de Pierre.*

**Promotion théorique** : correspond à la promotion au sein de laquelle l'interne effectuera son choix de stage, la promotion théorique se calcule de la manière suivante :

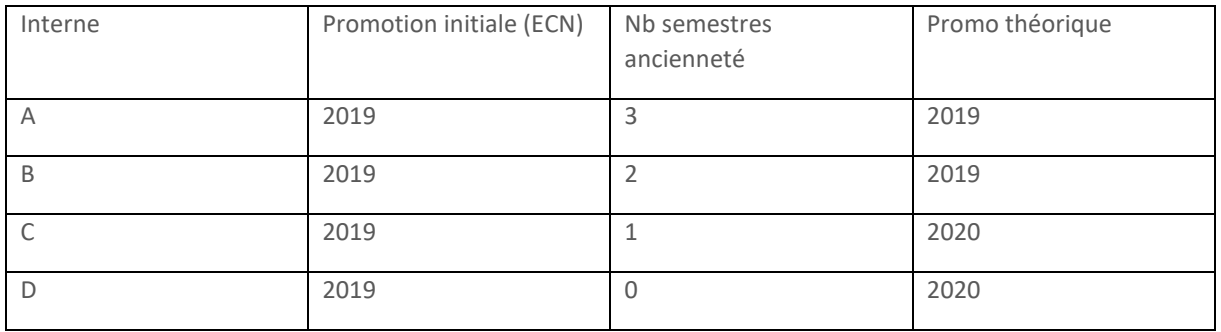

*Ex : Marion, promo 2019, a une ancienneté d'1 semestre. Pierre, promo 2019 a une ancienneté de 3 semestres. Marion choisira donc derrière Pierre même si son classement à l'ECN était meilleur et sera ainsi interclassée avec les internes de la promotion théorique 2020.*

#### **Rang actualisé** : correspond au rang de l'interne par rapport à l'effectif de sa promotion théorique

*Ex : Marion, promo 2019 n'a que 1 semestre d'ancienneté, elle choisira en même temps que les promotions de 2020 ayant la même ancienneté et son rang sera recalculé en fonction de l'effectif de cette promotion 2020*.

#### **Méthode de reclassement dans la promotion théorique** : exemple détaillé ci –dessous

- *Claire est 80/100 (c'est-à-dire classé 80e en rang local) dans sa promotion initiale en 2015.*
- *Maxime est 108/120 (c'est-à-dire classé 90 e en rang local) dans sa promotion initiale en 2016.*
- *Claire a fait un an de disponibilité pour convenance personnelle et est donc dans la promotion théorique 2016.*
- *Après décalage de plusieurs internes, la promotion théorique 2016 est composée de 150 internes. L'effectif local de la promo d'appel 2016 reste de 120.*
- *Le rang calculé de Claire est le suivant = rang local / effectif promo local X effectif actuel de la promo théorique = 80/100\*150 = 120*
- *Le rang calculé de Maxime est le suivant = rang local / effectif promo local X effectif actuel de la promo théorique = 108/120\*150 = 135*

# <span id="page-11-0"></span>**5 Demander le changement de statut**

#### **Mon compte -> Mon profil**

Accédez à votre fiche et cliquez sur le bouton **faire une demande de modification de statut.**

Renseignez le type de choix demandé et envoyez la demande.

#### **Modification du statut de** surnombre

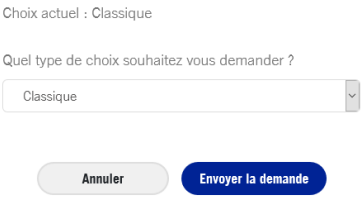

Après avoir effectué la demande, il vous sera nécessaire de transmettre les justificatifs (en dehors de l'application) à l'ARS IDF afin que votre demande puisse être validée et effective.

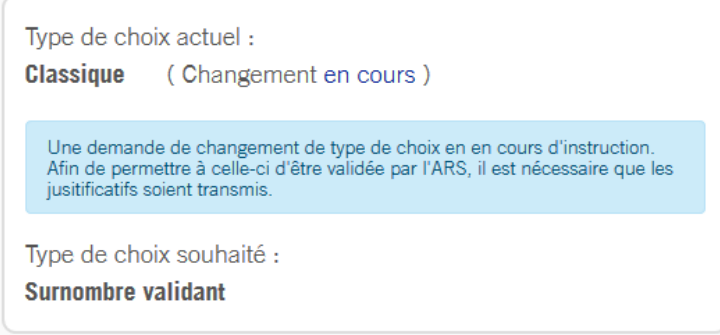

Une fois vos documents reçus et le changement validé par l'ARS IDF, vous pourrez visualiser directement sa prise en compte depuis votre fiche ou depuis votre amphithéâtre virtuel.

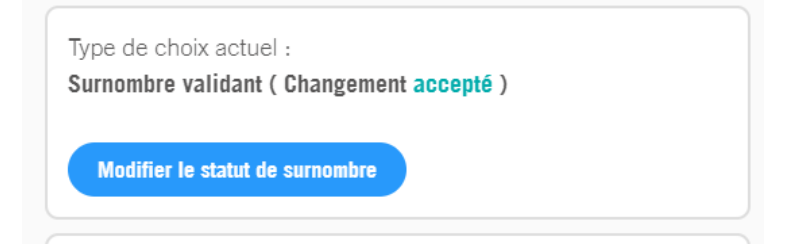

### <span id="page-12-0"></span>**5.1 FAQ : questions relatives à la demande de changement de statut ?**

<span id="page-12-1"></span> **J'ai fait la demande par mail avec l'envoi de mes documents justificatifs, dois-je également faire ma demande dans DCI ?** 

Oui, votre statut de surnombre vous permet de choisir un poste même s'il est pourvu, il est donc nécessaire de l'indiquer dans DCI.

<span id="page-12-2"></span> **Mon changement de statut n'est pas pris en compte et c'est à mon tour de choisir** Appelez l'ARS IDF avant de faire votre choix.

<span id="page-12-3"></span>**Comment savoir si ma demande est prise en compte ?**

#### **Mon compte ->Mon profil**

La prise en compte du changement est indiqué.

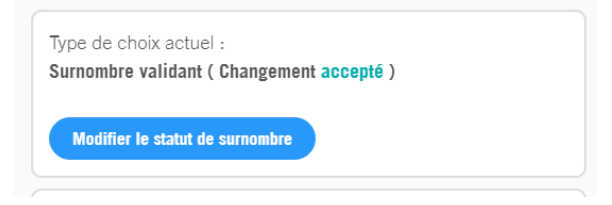

#### **Menu -> Mon amphithéâtre virtuel**

Le changement est aussi visible depuis votre amphithéâtre. Votre statut est indiqué dans l'encadré mentionnant votre ordre de passage dans l'amphithéâtre et votre nom.

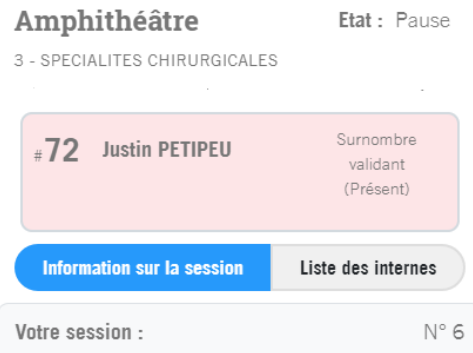

<span id="page-12-4"></span> **A l'issue des choix, dois-je refaire une demande pour reprendre le statut classique ?** Non, à l'issue des choix DCI réinitialise votre statut à choix classique pour le semestre suivant.

# <span id="page-13-0"></span>**6 Procuration**

### <span id="page-13-1"></span>**6.1 Etablir une procuration**

Vous pouvez donner procuration à une personne de confiance afin qu'elle puisse effectuer le choix à votre place. Contrairement aux choix présentiels une personne ne peut avoir qu'une seule procuration.

En donnant procuration, vous accéderez toujours à votre amphithéâtre, vous pourrez organiser vos favoris mais ne pourrez plus faire votre choix, seul le mandataire le pourra. En accédant à votre amphithéâtre un rappel vous indique l'email de la personne ayant procuration.

Les procurations données pour le semestre en cours seront effacée pour le semestre suivant.

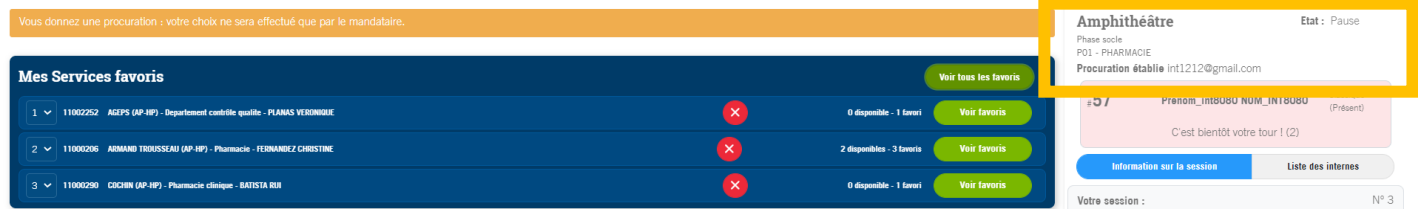

Invitez le mandataire à lire la documentation dédiée disponible dans DCI rubrique **informations utiles.**

#### **Mon compte -> Mon profil**

Cliquez sur **Etablir une procuration**

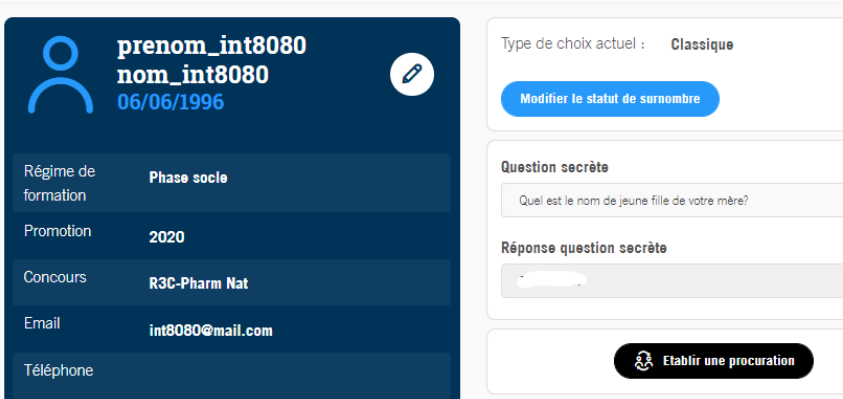

Une pop-up s'affiche permettant de renseigner l'email et le téléphone de la personne de votre choix.

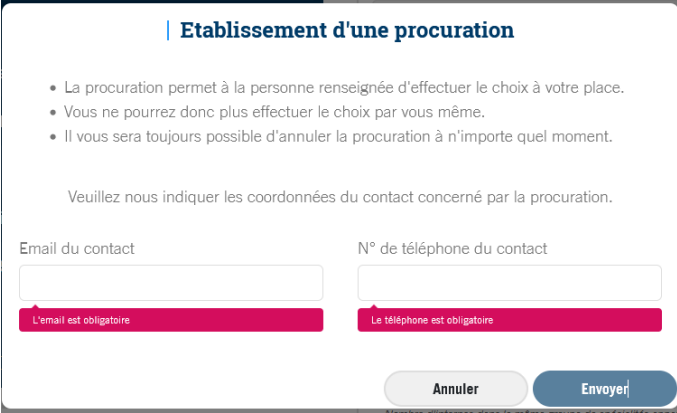

Cliquez sur **Envoyer**. Vous recevez un mail vous informant que votre demande de procuration est lancée.

Bonjour Emile ZOLA,

Votre demande de procuration vient d'être envoyée à marcel.proust@gmail.com.

Suite à cette demande, vous ne pouvez plus effectuer de choix lors d'une session. Vous pouvez en revanche annuler à tout moment la procuration.<br>Pour cela, rendez-vous sur votre page de session et cliquez sur "Annuler la procuration".

Cordialement,

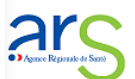

**Agence Régionale de Santé** Île-de-france

Accès au site : https://internes.sante-idf.fr

Cet e-mail est automatique, merci de ne pas y répondre.

Le mandataire reçoit un mail lui permettant de valider la procuration.

Une fois le choix effectué par le mandataire, vous recevrez un email vous confirmant votre affectation.

Bonjour Emile ZOLA,

Veuillez trouver ci-joint la synthèse de votre poste :

#### Vous avez choisi pour stage

Spécialité : ONC18 - ONCOLOGIE - PEDIATRIE Etablissement : HENRI MONDOR (AP-HP) Service : ONCOLOGIE Chef de service : BAUDELAIRE CHARLES N° Poste : 1239 - Réservé Fléchage

Cordialement,

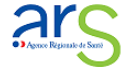

**Agence Régionale de Santé** Île-de-france

Accès au site : https://internes.sante-idf.fr

Cet e-mail a été généré par un automate, merci de ne pas y répondre.

# <span id="page-15-0"></span>**6.2 Vous êtes mandataire**

Vous recevez un mail de demande de validation, suite à la demande de procuration d'un interne.

Bonjour,

Emile ZOLA vous convie à sa demande de procuration.

Afin de valider l'accés à sa session, vous devez cliquer sur le lien suivant : Valider la demande de procuration.

Cordialement,

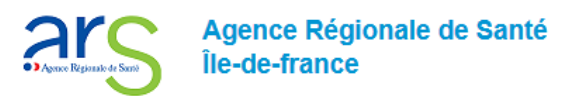

Accès au site : https://internes.sante-idf.fr

Cet e-mail est automatique, merci de ne pas y répondre.

Cliquez sur le lien pour créer votre mot de passe, validez l'écran de confirmation.

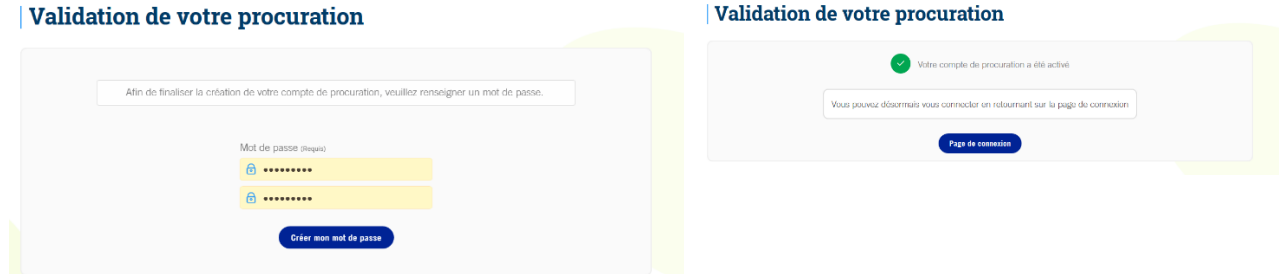

### <span id="page-15-1"></span>**6.3 Connexion**

Sur la page d'accueil du site [https://internes.sante-idf.fr,](https://internes.sante-idf.fr/) cliquez sur le bouton **Procuration** Saisissez votre mail (identifiant) et mot de passe.

![](_page_15_Picture_69.jpeg)

### <span id="page-16-0"></span>**6.4 Choix en procuration**

Le choix du poste est identique que vous soyez mandataire ou interne.

Consultez le paragraphe **Amphithéâtre virtuel : faire votre choix** 

### <span id="page-16-1"></span>**6.5 FAQ : questions relatives à la procuration ?**

#### <span id="page-16-2"></span> **La procuration établie pour un semestre est-elle toujours active pour les semestres suivants ?**

Non, il sera nécessaire d'établir une nouvelle procuration à chaque semestre.

#### <span id="page-16-3"></span>**Je ne me souviens plus à qui j'ai donné procuration**

Vous pouvez vous rendre sur « mon profil » dans votre amphithéâtre.

#### <span id="page-16-4"></span>**Je veux changer de mandataire**

Il est possible de changer de mandataire à tout moment, pour ce faire rendez-vous sur votre page de session et cliquer sur « annuler la procuration ». Une fois la première annulée, cliquez sur « établir une nouvelle procuration ».

#### <span id="page-16-5"></span>**Un interne de mon amphithéâtre peut-il avoir ma procuration ?**

C'est possible mais soyez attentif au temps de choix qui est de 90 secondes, si le mandataire choisit juste avant vous il pourrait perdre du temps en se reconnectant en tant que mandataire.

#### <span id="page-16-6"></span>**Pourquoi une personne ne peut avoir qu'une seule procuration ?**

Pour sécuriser les choix effectués par les mandataires.

<span id="page-16-7"></span> **Que faire si le mandataire n'a pas sélectionné de poste, a sélectionné le mauvais poste ?** Tout choix étant définitif, aucune possibilité de changement de choix n'est prévue.

# <span id="page-17-0"></span>**7 Liste des amphithéâtres**

Vous pouvez consulter les listes d'appel provisoires et les horaires prévisionnels des amphithéâtres.

Cliquez sur **Voir la liste des amphithéâtres** 

![](_page_17_Figure_3.jpeg)

![](_page_17_Picture_78.jpeg)

Accès à la liste de travail

| <b>Listes D'appel</b><br>Accueil<br>- 5<br>ሐነ<br>Liste d'appel Phase d'approfondissement - SANTÉ PUBLIQUE |                        |                                |            |                  |                 |     |                          |                                                                                             |      |                |   |
|----------------------------------------------------------------------------------------------------|------------------------|--------------------------------|------------|------------------|-----------------|-----|--------------------------|---------------------------------------------------------------------------------------------|------|----------------|---|
| Éléments par page                                                                                         | $30 \div$              | Sélectionner un interne        |            |                  |                 |     | $\overline{\phantom{a}}$ | <b>Filtrer</b>                                                                              |      |                | R |
| Rang appel $\downarrow$                                                                                   | Identité               | <b>DES</b> gestion             | Ancienneté | <b>Promotion</b> |                 |     |                          | Effectif promo local Rang local Promotion théorique Effectif promo théorique Rang actualisé |      | Absence prévue |   |
|                                                                                                    | Victor Gellie          | DES SANTE PUBLIQUE             | 7          | 2018             | 12              | Δ   | 2018                     |                                                                                             | 0.33 | Oui            |   |
|                                                                                                    | Thomas Bérenger        | DES SANTE PUBLIQUE             | 6          | 2019             | 10              | 5   | 2019                     | 10                                                                                          | 5.00 | Oui            |   |
|                                                                                                    | Mir Sarah              | DES SANTE PUBLIQUE             | 6.         | 2019             | 10 <sup>1</sup> | 6.  | 2019                     | $10 -$                                                                                      | 6.00 | Oui            |   |
|                                                                                                    | Monluc Sébastien       | DES SANTE PUBLIQUE             | 6          | 2019             | 10              |     | 2019                     | 10                                                                                          | 7.00 | Oui            |   |
|                                                                                                    | Guilhot-Breeden Hélène | DES ENDOCRINOLOGIE-DIABETOLO 6 |            | 2019             | 614             | 466 | 2019                     | 10                                                                                          | 7.58 |                |   |

户

Accès au horaire des sessions selon votre rang d'appel

 $\Rightarrow$  L'absence de l'icône « accéder aux sessions » signifie que le découpage des sessions de cet amphithéâtre n'est pas encore effectué et que les horaires indiqués sont prévisionnels.

![](_page_17_Picture_79.jpeg)

# <span id="page-18-0"></span>**8 Rechercher des postes**

**Liste -> Postes** 

Tous les postes offerts sont accessibles dès leur publication.

L'affichage par défaut regroupe les postes par service, triés par département, établissement puis service.

Utilisez les filtres prédéfinis pour afficher uniquement les poste **Pourvus** ou **non Pourvus**.

#### Liste des postes

![](_page_18_Picture_90.jpeg)

**Afficher par poste** supprime le regroupement par service et permet de trier les postes selon les intitulés de colonnes.

![](_page_18_Picture_91.jpeg)

**Recherche avancée** propose des critères de filtres enregistrables. Ces filtres pourront être utilisés pour rechercher vos postes favoris (chef de service, fléchage …).

![](_page_18_Picture_92.jpeg)

 Pour saisir **plusieurs valeurs** dans un même champ, aucun séparateur n'est requis, la touche entrée valide la valeur saisie.

# <span id="page-19-0"></span>**8.1 Sauvegarder des filtres**

- Vos critères saisis, cliquez sur **Sauvegarder la recherche**
- Saisissez le libellé, et validez

![](_page_19_Picture_3.jpeg)

Dès que votre amphithéâtre sera accessible, utilisez ces filtres pour cibler vos favoris.

Si l'ARS IDF fait une mise à jour des postes offerts avant le démarrage de l'amphithéâtre le résultat de votre recherche sera actualisé.

### <span id="page-20-0"></span>**8.2 FAQ : questions relatives aux postes**

#### <span id="page-20-1"></span>**Que signifie « poste réservé » ?**

Un poste réservé est accessible aux seuls internes du DES pour lequel le poste est agréé. Par exemple, un poste agréé en chirurgie thoracique et cardiovasculaire et portant la notion « réservé » ne pourra être choisi que par des internes du DES de chirurgie thoracique et cardiovasculaire.

#### <span id="page-20-2"></span>**Pourquoi certains postes sont réservés ?**

Pour garantir la validation de la maquette des internes de certaines spécialités dont le nombre de poste est limité.

La notion de réservation est indispensable en Ile-de-France puisque la plupart des internes choisissent par groupe de spécialité, c'est-à-dire sur une offre commune de postes ».

<span id="page-20-3"></span> **Pourquoi je ne peux pas rechercher les postes en fonction de mon cursus de formation?** L'offre de poste est publiée par spécialité et par amphithéâtre de choix.

#### <span id="page-20-4"></span>**Comment savoir quand est publiée la liste de postes ?**

Conformément à ce qui est indiqué sur le site de l'ARS IDF, les listes de postes seront publiées sur votre amphithéâtre virtuel une semaine avant le début des choix.

# <span id="page-21-0"></span>**9 Amphithéâtre virtuel : avant votre session de choix**

Dès que vous accédez à votre amphithéâtre, un message vous demandant de vérifier votre ordre de passage Lors de votre première connexion à l'amphithéâtre, si votre UFR n'est pas renseignée, une fenêtre vous demande de compléter l'information pour pouvoir poursuivre.

![](_page_21_Picture_93.jpeg)

### <span id="page-21-1"></span>**9.1 Présentation**

L'amphithéâtre virtuel vous permet :

- d'organiser vos postes favoris
- $\checkmark$  de suivre les choix de vos co-internes
- $\checkmark$  de choisir votre poste

**Depuis l'accueil, l'encart Amphithéâtre virtuel** vous renseigne sur l'état de votre amphithéâtre.

Ces informations sont aussi disponibles dans votre amphithéâtre.

![](_page_21_Picture_94.jpeg)

L'amphithéâtre est ouvert

![](_page_22_Picture_95.jpeg)

A la droite de votre écran sont rappelés :

- Votre phase et groupe de spécialité
- Votre ordre de passage dans l'amphithéâtre
- Votre type de choix (classique, surnombre, surnombre validant), votre présence ou raison de disponibilité

Les 2 onglets permettent de vérifier les informations de votre session, ou de visualiser en direct le choix de vos co internes.

 $\sim$ 

![](_page_22_Picture_96.jpeg)

![](_page_22_Figure_8.jpeg)

#### 9.1.1.1 Télécharger la liste d'appel

A tout moment vous pouvez éditer la liste d'appel : elle est actualisée en temps réelle, tenant compte des éventuelles modifications effectuées par l'ARS IDF.

### <span id="page-23-0"></span>**9.2 Organiser vos favoris**

Contrairement à la liste des postes, où la totalité des postes offerts pour le semestre est affichée, dans cet écran seuls les postes proposés pour votre groupe de spécialité sont accessibles.

Vous pouvez utiliser des filtres et les sauvegarder pour faciliter vos prochaines recherches.

Deux modes d'affichage sont disponibles, par poste ou par service.

Vous avez la possibilité de sélectionner un service favori (tous les postes offerts seront mis favoris) ou un poste spécifique dans un service

![](_page_23_Picture_77.jpeg)

#### 9.2.1.1 Mettre tous les postes d'un service en favori

1 - Le nombre de favoris est illimité, utilisez les numéros d'ordre pour les reclasser

2 - Cliquez sur le bouton Voir tous les favoris pour consulter les postes du service et les éventuelles indications de fléchage ou de réservation

#### 9.2.1.2 Mettre un poste spécifique du service en favori

Cliquez sur **Afficher par poste** ou cliquer sur la flèche **v** du service pour visualiser les postes offerts

![](_page_24_Picture_61.jpeg)

*La première fois que vous sélectionnez un poste spécifique et non tous les postes du service, un message d'avertissement s'affiche.*

![](_page_24_Picture_62.jpeg)

S'il existe d'autres postes offerts pour ce service le lien voir **tous les postes de ce service,** lance une recherche ciblée uniquement sur les postes de ce service. Cliquez sur **Voir tous les postes** pour afficher à nouveau l'ensemble de l'offre de stage dans la partie inférieure de l'écran (liste des postes offerts pour votre choix)

![](_page_24_Picture_63.jpeg)

# <span id="page-25-0"></span>**10 Amphithéâtre virtuel : faire votre choix**

Votre session lancée, son état passe au statut **En cours**.

Tous les internes ont le même temps pour faire leur choix. L'ARS IDF peut mettre l'amphithéâtre **En pause**, pour permettre à un interne de se connecter, pour répondre à une question,…, etc.

A tout moment, cliquez sur la cloche pour prendre connaissance des nouveaux messages

Le nombre d'internes devant vous est indiqué dans l'encadré rose

![](_page_25_Picture_110.jpeg)

En cliquant sur l'onglet **liste des internes** vous visualisez l'interne en train de choisir, et les postes sélectionnés par vos co internes.

L'interne encadré en en bleu représente l'interne en tain de choisir, et vous êtes mis en évidence par un encadré vert.

![](_page_25_Picture_8.jpeg)

 $\widehat{\mathbf{A}}$ 

Quand il ne reste que 4 internes présents (hors absence prévue) devant vous, un bandeau vous signale que c'est bientôt votre tour.

![](_page_26_Picture_23.jpeg)

Le bandeau est actualisé en fonction de l'avancement des choix.

![](_page_26_Picture_24.jpeg)

![](_page_26_Picture_25.jpeg)

## <span id="page-27-0"></span>**10.1 Choix d'un poste depuis la fenêtre Mes services favoris**

Cliquez sur **Afficher tous les favoris** pour visualiser tous les postes regroupés par service

Vous visualisez, en temps réel les postes pris par les internes choisissant avant vous. Ils ne disparaissent pas de vos favoris mais sont mis en évidence par la couleur rouge. Selon votre type de choix (surnombre), il vous sera toujours possible de sélectionner un poste pourvu.

Lorsque c'est à votre tour, le bouton valider ce choix  $\Box$  est affiché sur chaque poste disponible.

Cliquez sur du poste choisi.

Si la coche verte n'est pas affichée :

- le poste est sur fond rouge : il est pourvu
- Le poste est sur fond : bleu mais il est réservé pour un DES différent du votre.

La fenêtre récapitulative s'ouvre, cliquez sur **Oui je confirme** pour valider définitivement votre choix.

![](_page_27_Picture_9.jpeg)

Votre choix effectué, vous recevez un email de confirmation et la liste des affectations est mise à jour.

![](_page_27_Picture_100.jpeg)

### <span id="page-28-0"></span>**10.2 Choix d'un poste depuis la liste des postes**

Vous n'avez pas enregistré de favoris, tous les postes mis en favoris ont été pourvus.., vous pouvez sélectionner votre postes dans la partie inférieure de l'écran listant tous les postes offerts pour votre spécialité.

C'est à votre tour: un poste pourvu est hachuré dans la liste des postes, et hormis si votre statut est en

surnombre, sa sélection n'est plus possible. Cliquez sur le bouton valider ce poste

- Si votre amphithéâtre comporte un grand nombre de postes offerts, les postes sont listés sur plusieurs pages, utilisez le filtre **Non pourvus** pour simplifier l'affichage
- Si vous afficher les postes sans regroupement par service, vous pouvez cliquer sur l'intitulé de colonne pour imposer un ordre de tri
- Utilisez les critères de recherche avancée pour afficher un poste spécifique

![](_page_28_Picture_79.jpeg)

La fenêtre récapitulative s'ouvre, cliquez sur **Oui je confirme** pour valider définitivement votre choix. Votre choix effectué, vous recevez un email de confirmation et la liste des affectations est mise à jour.

### <span id="page-29-0"></span>**10.3 FAQ : questions relatives au choix ?**

#### <span id="page-29-1"></span>**J'ai fait une erreur, pourquoi je ne peux pas revenir sur mon choix ?**

Conformément à la réglementation applicable, tout choix étant définitif, aucune possibilité de changement de choix n'est prévue. Nous vous invitons à prendre connaissance en amont de la liste des postes disponibles.

#### <span id="page-29-2"></span>**Je suis en retard et mon tour est passé**

Si votre tour est passé mais que votre amphithéâtre est toujours en cours, connectez vos à l'application pour être automatiquement placé après l'interne étant en train de choisir. Sinon contactez l'ARS IDF pour choisir sur les postes disponibles.

#### <span id="page-29-3"></span>**Je n'arrive pas à me connecter**

Contactez l'ARS IDF : 01 44 02 03 60.

<span id="page-29-4"></span> **Je fais un choix en surnombre validant, je peux choisir certains postes pourvus et d'autres non**

Lorsque le choix est réalisé en surnombre validant, vous choisissez au regard de votre rang de classement.

#### <span id="page-29-5"></span>**Comment m'assurer que mon choix est bien pris en compte ?**

- o La fiche du poste est affichée sur l'écran
- o Vous recevez un mail de confirmation
- o Dans votre amphithéâtre, le service choisi par chaque interne est mentionné
- o Votre attestation est disponible (mes informations)
- o Vous accédez à la liste des affectations en temps réel

# <span id="page-30-0"></span>**11 Liste des affectations**

Depuis l'accueil, vous accédez à la liste des affections en temps réel.

![](_page_30_Picture_20.jpeg)

# <span id="page-31-0"></span>**12 Editer l'attestation de stage**

Toute vos attestations (choix réalisés avec DCI) sont disponibles depuis votre profil. Sélectionnez le semestre souhaité et cliquez sur **Télécharger mon attestation**

![](_page_31_Picture_28.jpeg)

# <span id="page-32-0"></span>**13 Télécharger l'application mobile**

Disponible sur les stores depuis le 10 mars 2021, recherchez DCI ou mots clés (choix, internes, ARS IDF)

Toutes vos actions peuvent être faites indépendamment sur la version web ou la version mobile.

Par exemple, desfavoris mis via le site Web, peuvent être reclassés via l'application mobile. Les modifications sont effectives quelle que soit la plateforme utilisée.

![](_page_32_Picture_4.jpeg)

# <span id="page-33-0"></span>**13.1 Votre amphithéâtre : postes offerts et session**

![](_page_33_Figure_1.jpeg)

## <span id="page-34-0"></span>**13.2 Votre amphithéâtre : vos favoris**

![](_page_34_Figure_1.jpeg)

![](_page_34_Picture_58.jpeg)